# Zoom 操作方法

# (受講者用)

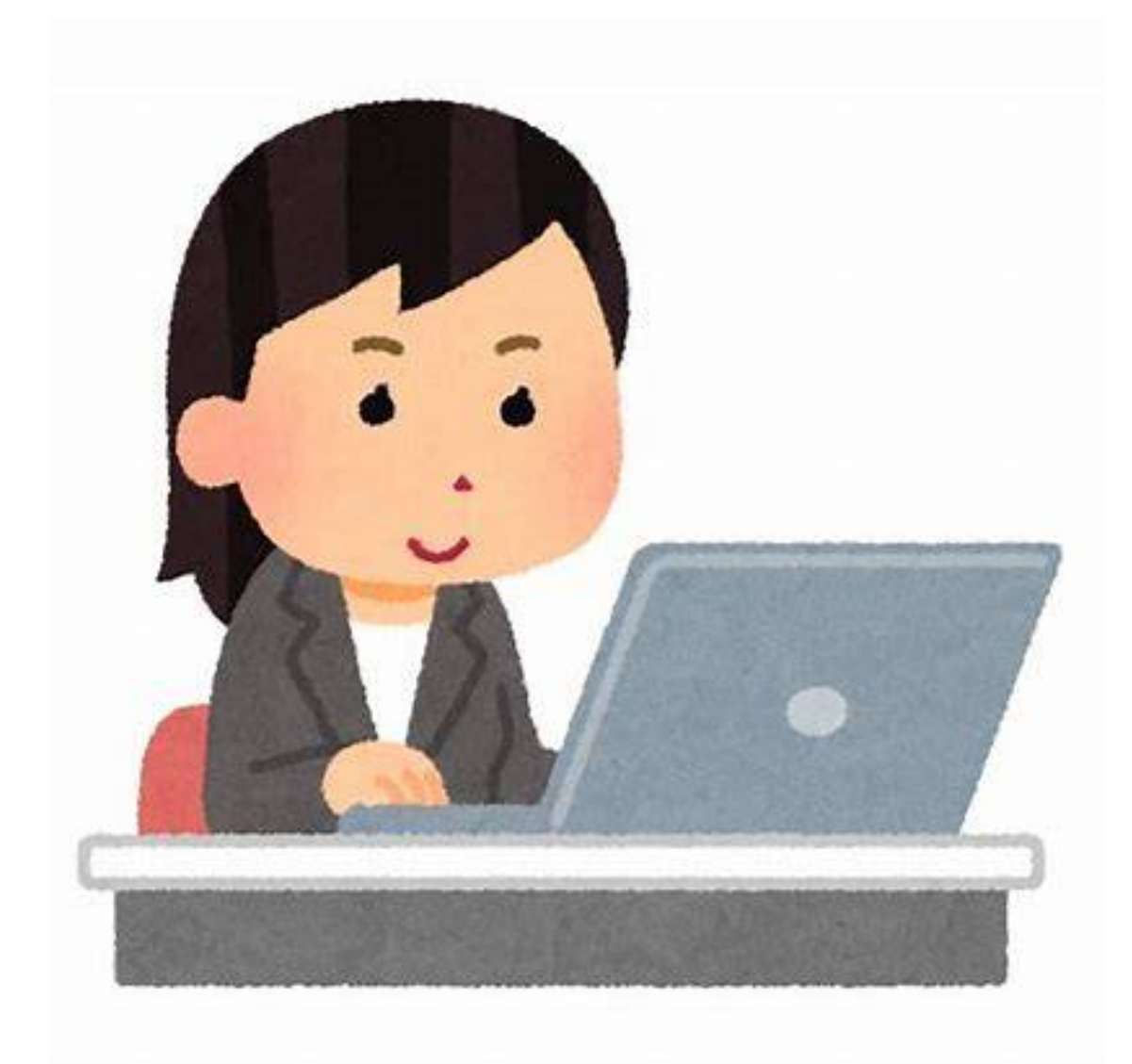

2021 年 2 月 9 日 (一社)北海道医療ソーシャルワーカー協会 研修部 【目 次】

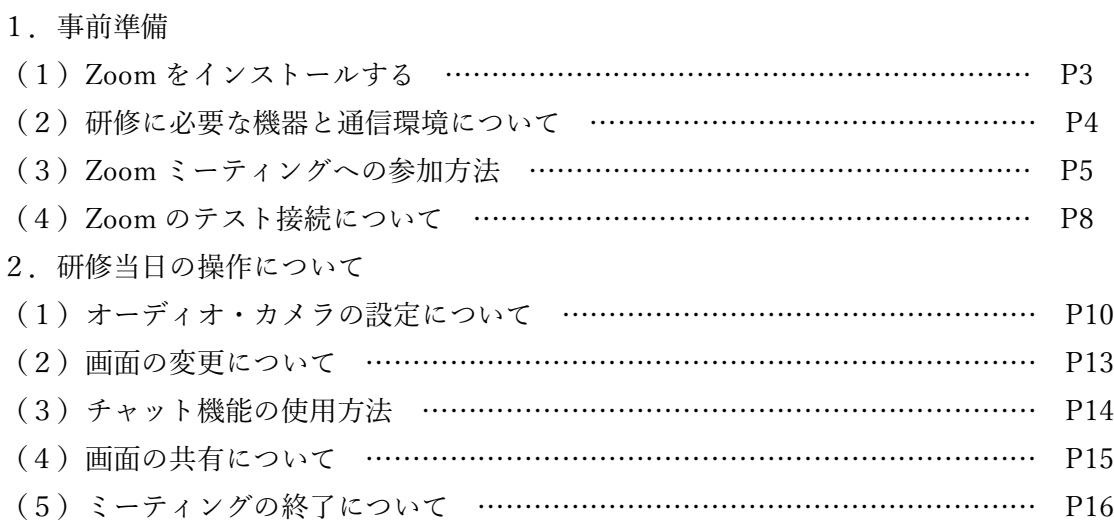

○はじめに

当協会の研修は、Zoom という web 会議システムを使用します。 この資料では、当協会主催の研修を受講する際に使用していただく、Zoom の操作方法を についてお伝えします。 Zoom の詳細については、Zoom 社のホームページをご確認く ださい。

#### 1.事前準備

#### (1)Zoom をインストールする

 下記 Zoom 社公式サイトにアクセスし「ミーティング用 Zoom クライアント」をイン ストールします。なお、Zoom は定期的にバージョンアップされていますので、利用さ れる際には最新のバージョンをインストールすることをおすすめします。

 ※インストール方法の詳細は、「PC および Mac で始める Zoom ヘルプセンター」 を参照してください。

Zoom ダウンロードページ URL

https://zoom.us/download#client\_4meeting

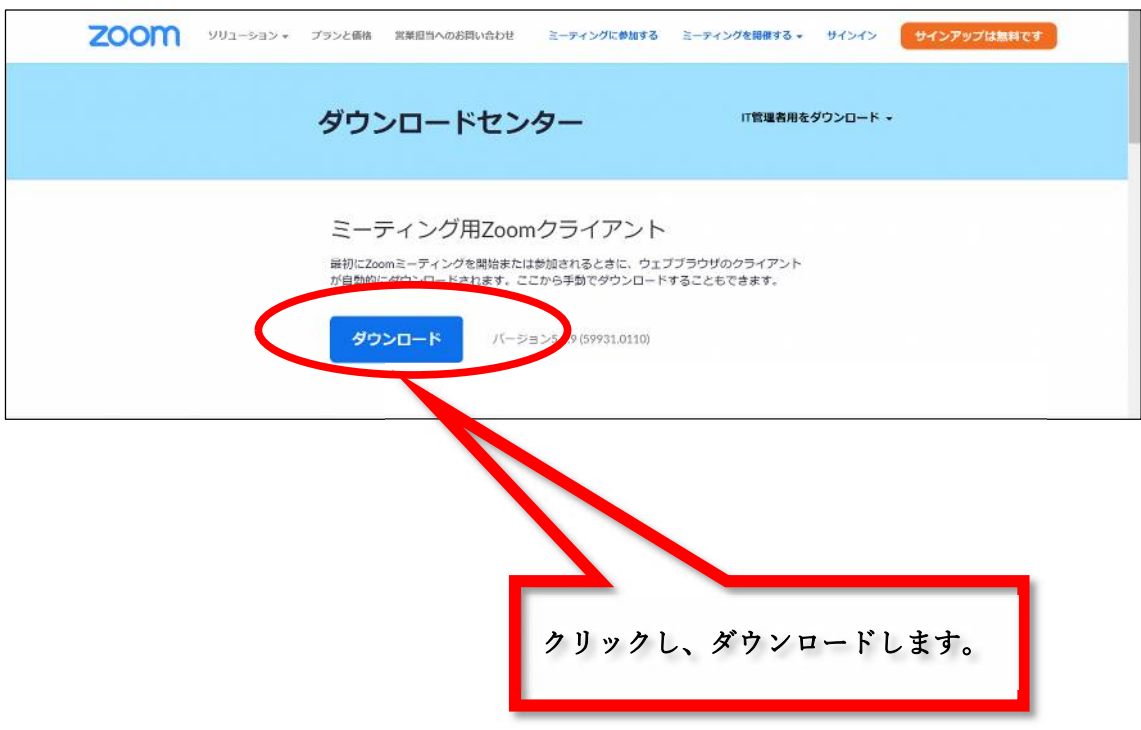

#### (2)研修に必要な機器と通信環境について

Zoom 社が推奨している機器と通信環境については以下のとおりです。

・使用機器の確認

研修では、Zoom ミーティングにおいてマイク音声、自身の画像を表示して受講するこ とになるため、研修までに必要な機器を準備してください。 音声はパソコン等に内蔵されている機器で受講できるが、イヤホンの使用を推奨しま す。長時間にわたり、映像を視聴してもらうため、安定した自宅等でのインターネット 回線(Wi-Fi 等)での受講を推奨します。 携帯電話会社の回線(パケット通信)でも受講は可能だが、データ量が大きいため、通

信料金やお使いの端末の契約内容に注意してください。

■推奨されている機器、推奨されている通信環境などシステム要件について 以下のサイト(Zoom ヘルプセンター)をご確認ください。 https://support.zoom.us/hc/ja/articles/201362023?mobile\_site=true

通信速度を測定する場合、以下のサイトが使用できます。

インターネット回線スピードテスト

https://speedtest.gate02.ne.jp/

#### (3)Zoom ミーティングへの参加方法

Zoom ミーティングへの参加方法は以下の2通りがあります。

#### ①URL からログインする方法

i) URL から直接研修へ参加ができるもの

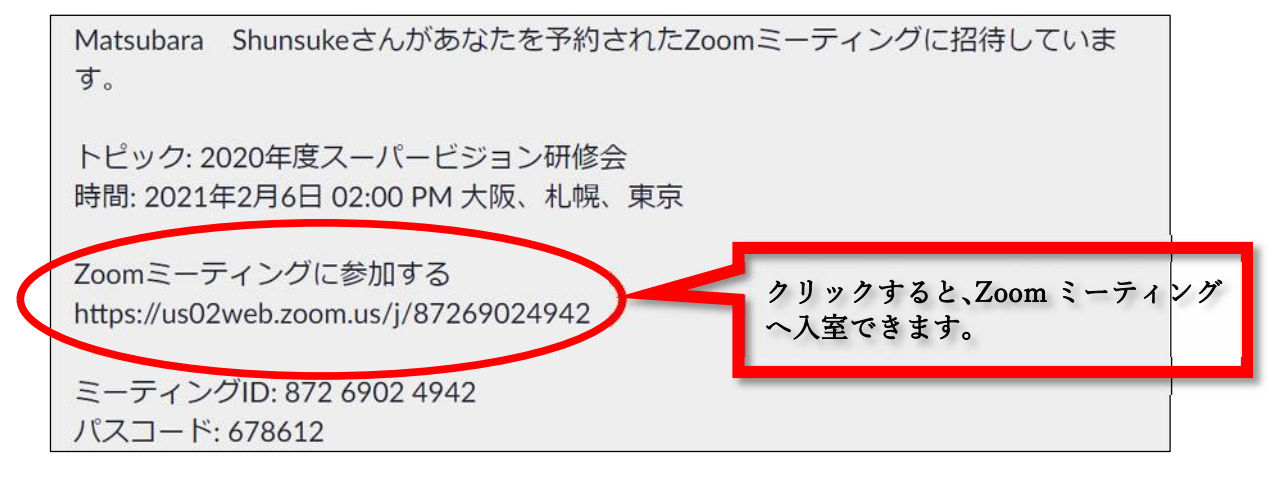

- ※「Zoom ミーティングに参加する」以下の URL をクリックすると、待機室へ移動し ます。ホストが入室を許可することにより、Zoom ミーティングへ入室ができます。
- ⅱ)事前登録が必要なもの

研修によっては事前登録を求められるものがあります。

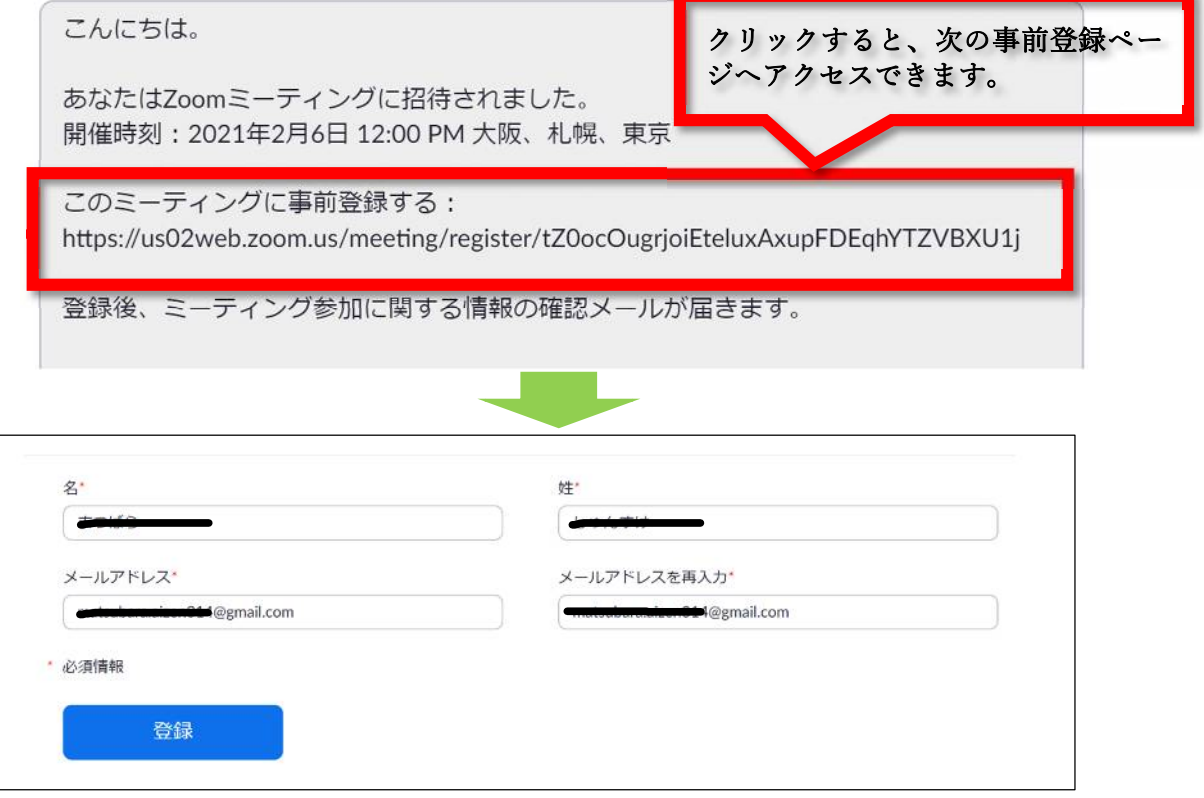

「名」、「姓」、「メールアドレス」をご入力の上、登録していただきます。登録された「メ ールアドレス」宛てに、研修当日に使用する Zoom ミーティングの招待メールが自動 送信されます。また、ここで入力された「名」及び「姓」が画面に表示されます。

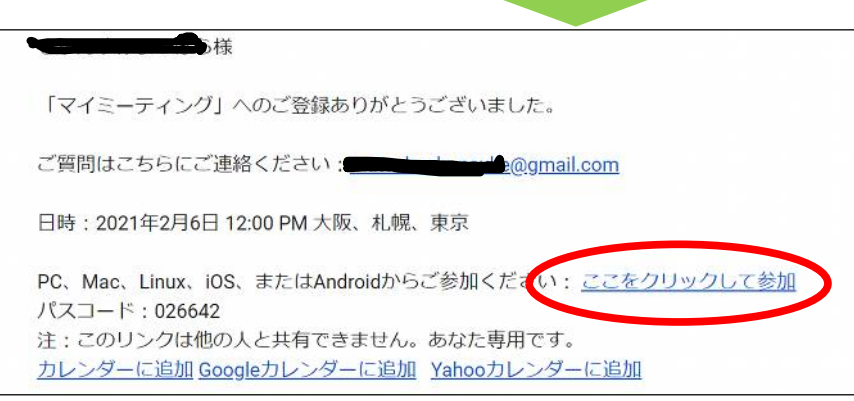

登録完了後、上記メールが届きます。

「ここをクリックして参加」より、研修に 参加することが可能です。届いたメールは 研修当日まで大切に保管をしてください。

#### ②ID・パスワードでログインする方法

Zoom ミーティングには、ミーティング ID とパスワードが設定されており、アプリ から直接入室する場合に使用します。ミーティング ID とパスワードで Zoom ミーテ ィングに入室する場合はアプリを立ち上げ「ミーティングに参加」をクリックします。

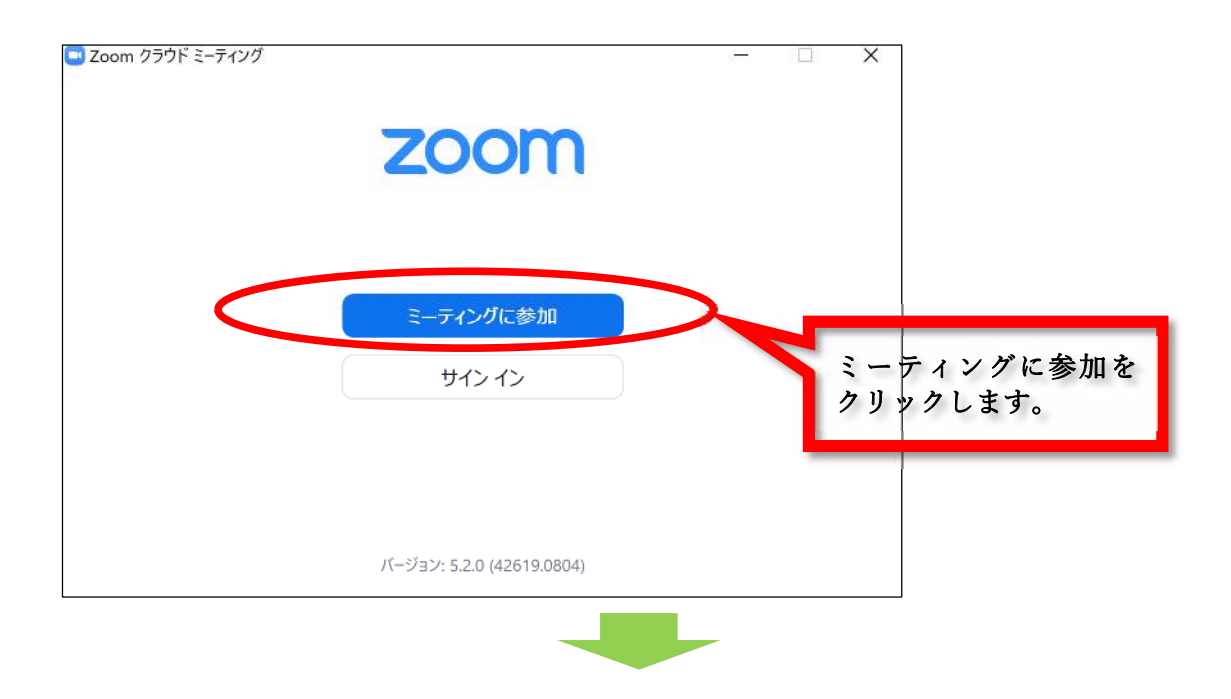

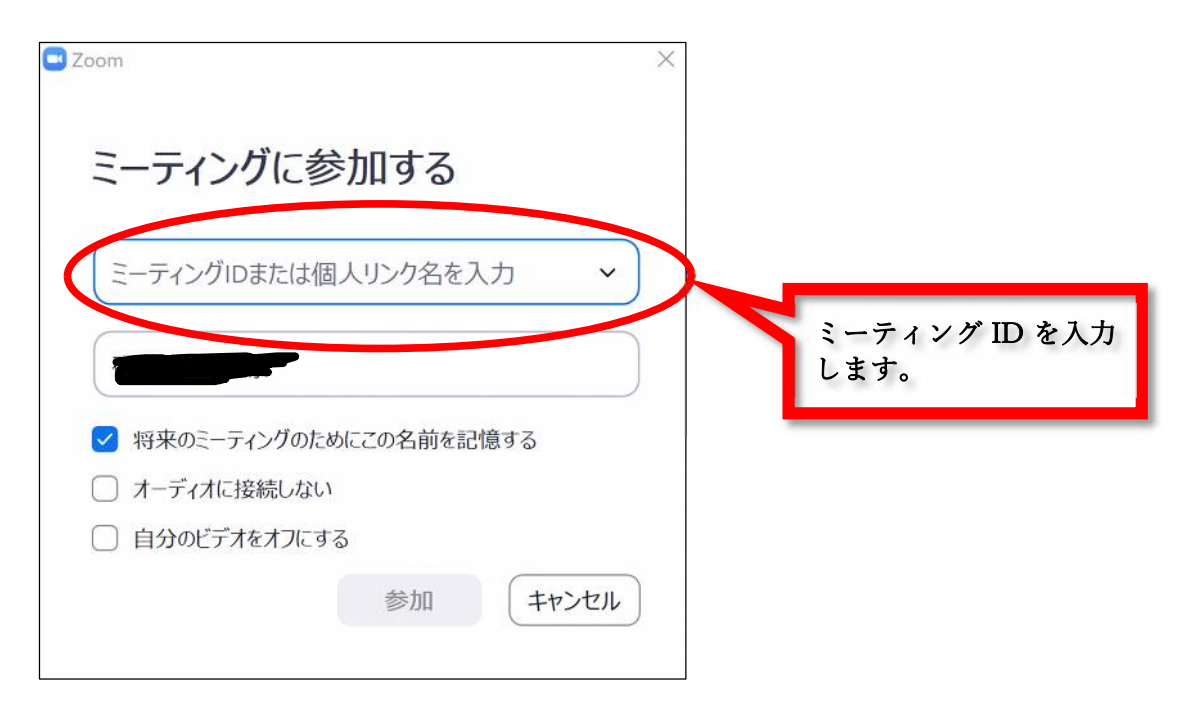

「ミーティングに参加」の画面では、招待メールに記載されている「ミーティング ID」 と受講者本人の名前を入力します。

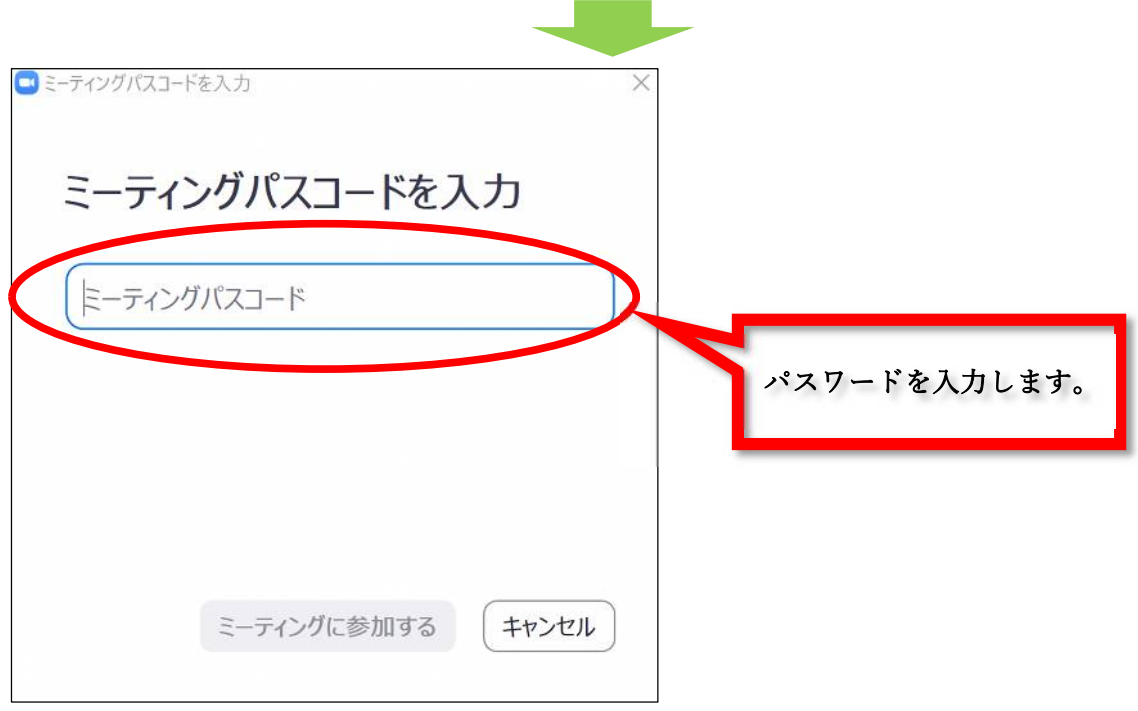

基本的にパスワードを設定していますので、招待メールに記載されているパスワード を入力してください。

#### (4)Zoom のテスト接続について

Zoom の動作確認と、接続テストは以下のホームページを活用してください。実際の Zoom ミーティングと同じように Zoom が立ち上がり、受講者としての各種操作(マイ クのミュート、カメラの停止・起動など)を行うことができます。

※Zoom の基本操作、接続が不安な方は、研修当日までに必ずご確認ください。

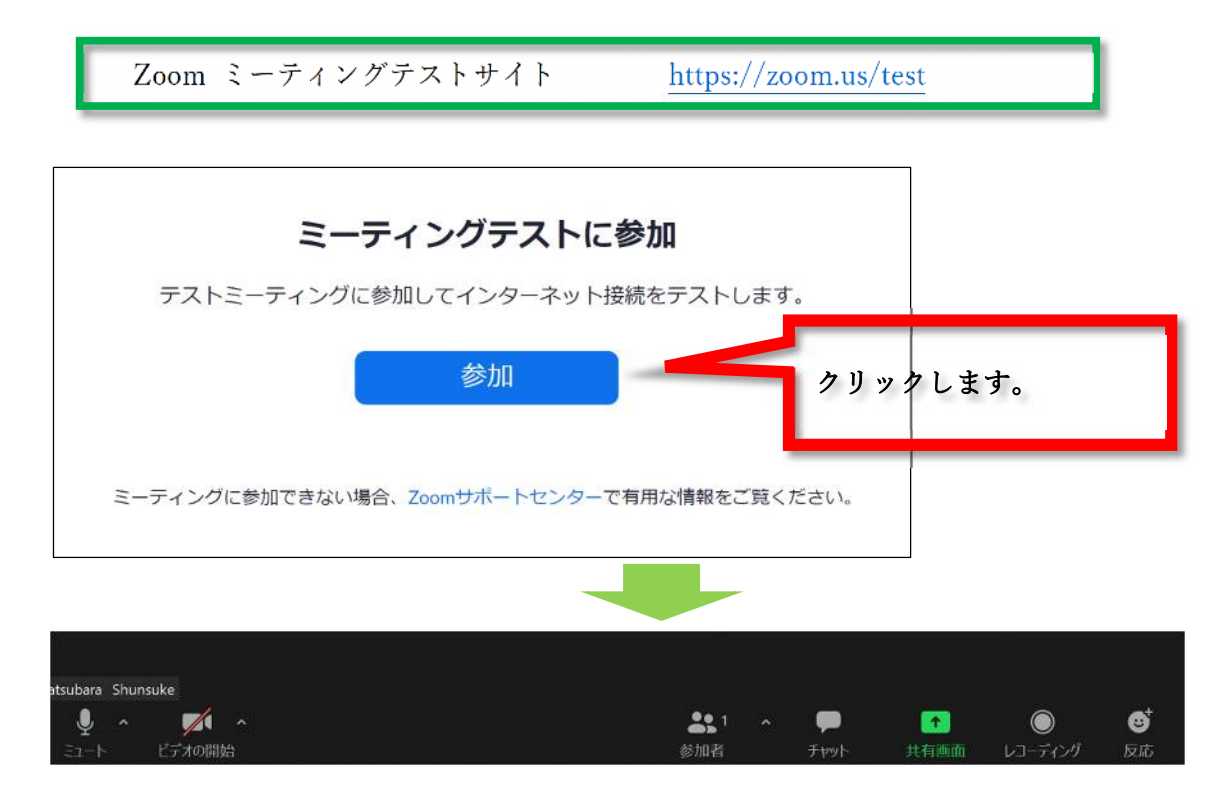

#### ①オーディオ機器の動作確認

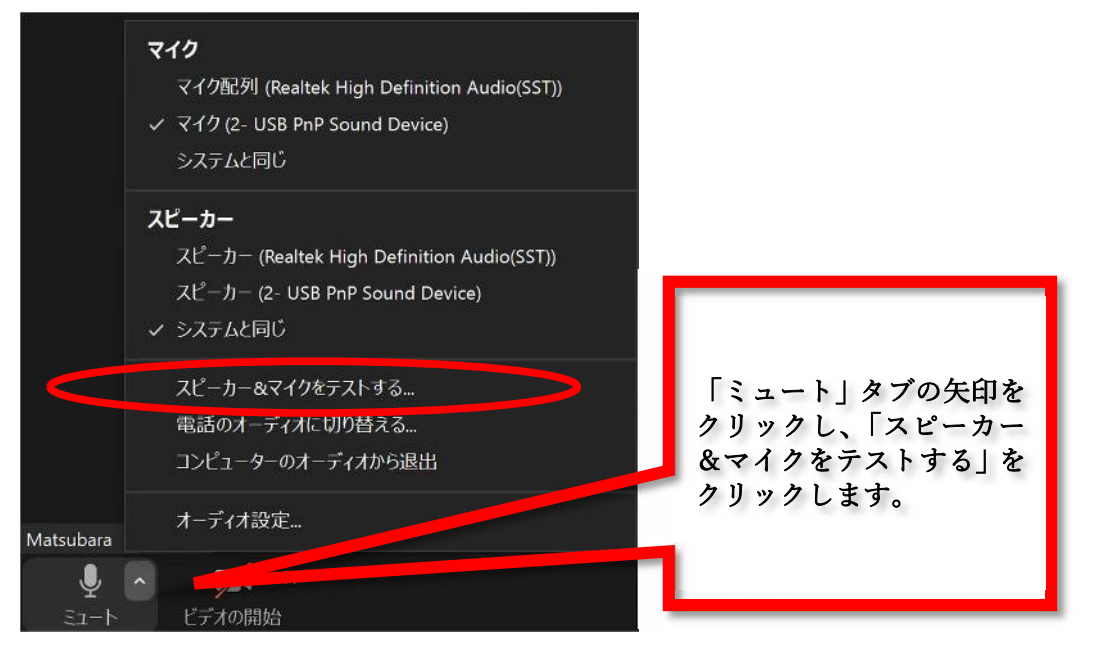

#### ②スピーカーのテスト

音が聞こえない場合は、テストボタンの横にあるプルダウンから別のスピーカーを選 択するか、出力音量を調整します。

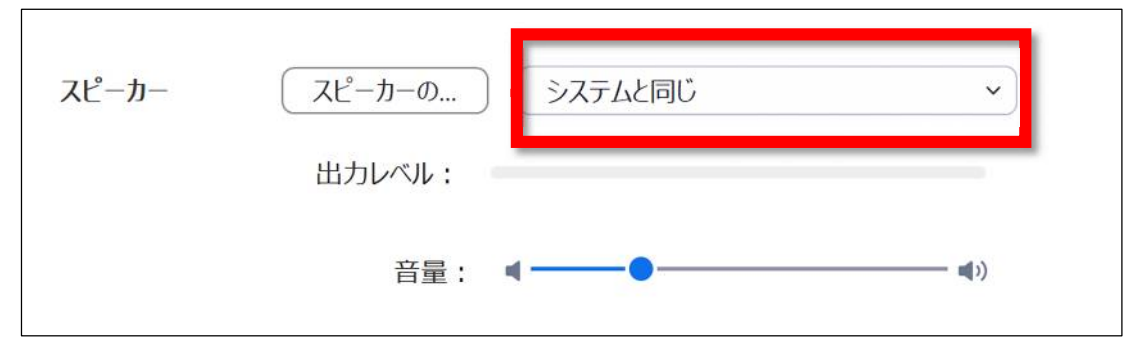

#### ③マイクのテスト

マイクセクションで、[マイクのテスト]をクリックしてマイクをテストします。Zoom がオーディオの音声を認識すると「入力レベル」バーが動きます。また、認識された声 がスピーカーから流れます。

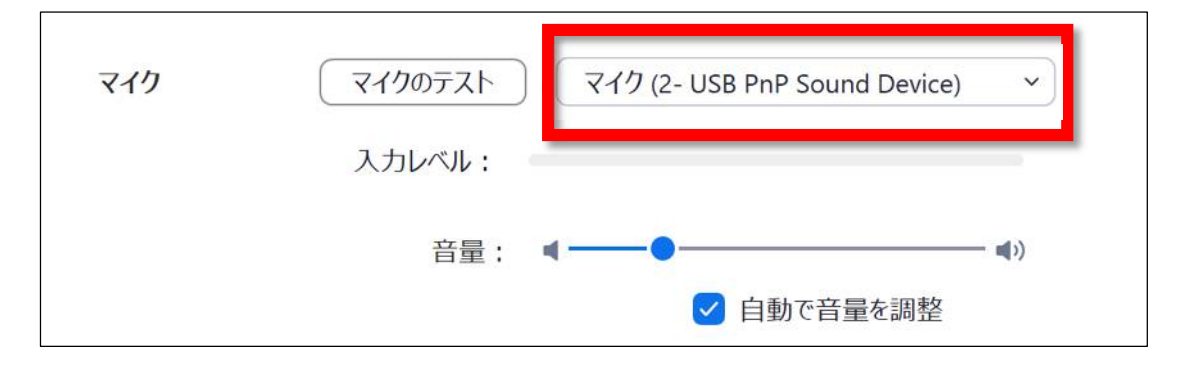

#### ④ビデオの動作確認

確認の際は、カメラ(内蔵カメラ、外付けカメラ等)をご用意ください。

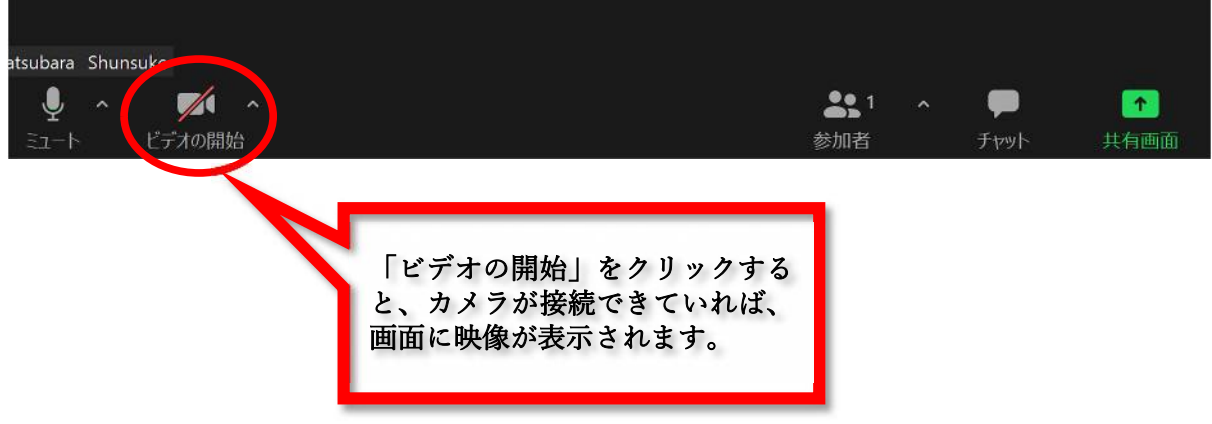

### 2.研修当日の操作について

URL 及びミーティング ID・パスワードを入力し、Zoom ミーティングへアクセスしてく ださい。アクセスした後の操作については、以下を参考にしてください。なお、ご利用の パソコンによってはアイコンの配置が異なる場合があります。

#### (1)オーディオ・カメラの設定について

Zoom ミーティングでのオーディオとカメラの設定は入室後に行います。 画面左下にある「ミュート」「ビデオの開始(停止)」をクリックすると、切り替えが可 能です。各機能の動作については、アイコンをみて判断ができます。下記の図は「ミュ ート」には斜線がないため作動中、「ビデオの開始」には斜線があるため停止中となり ます。

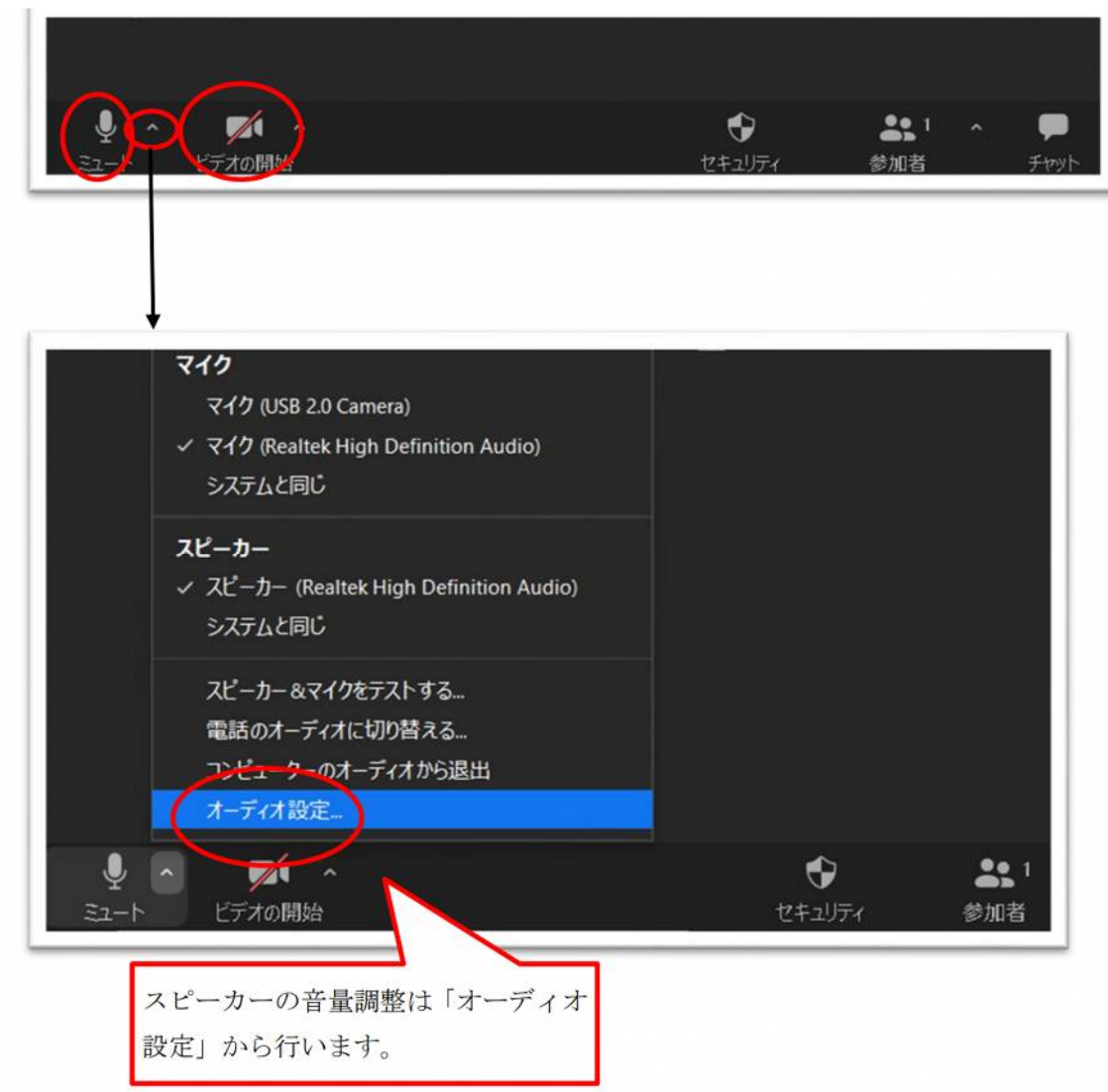

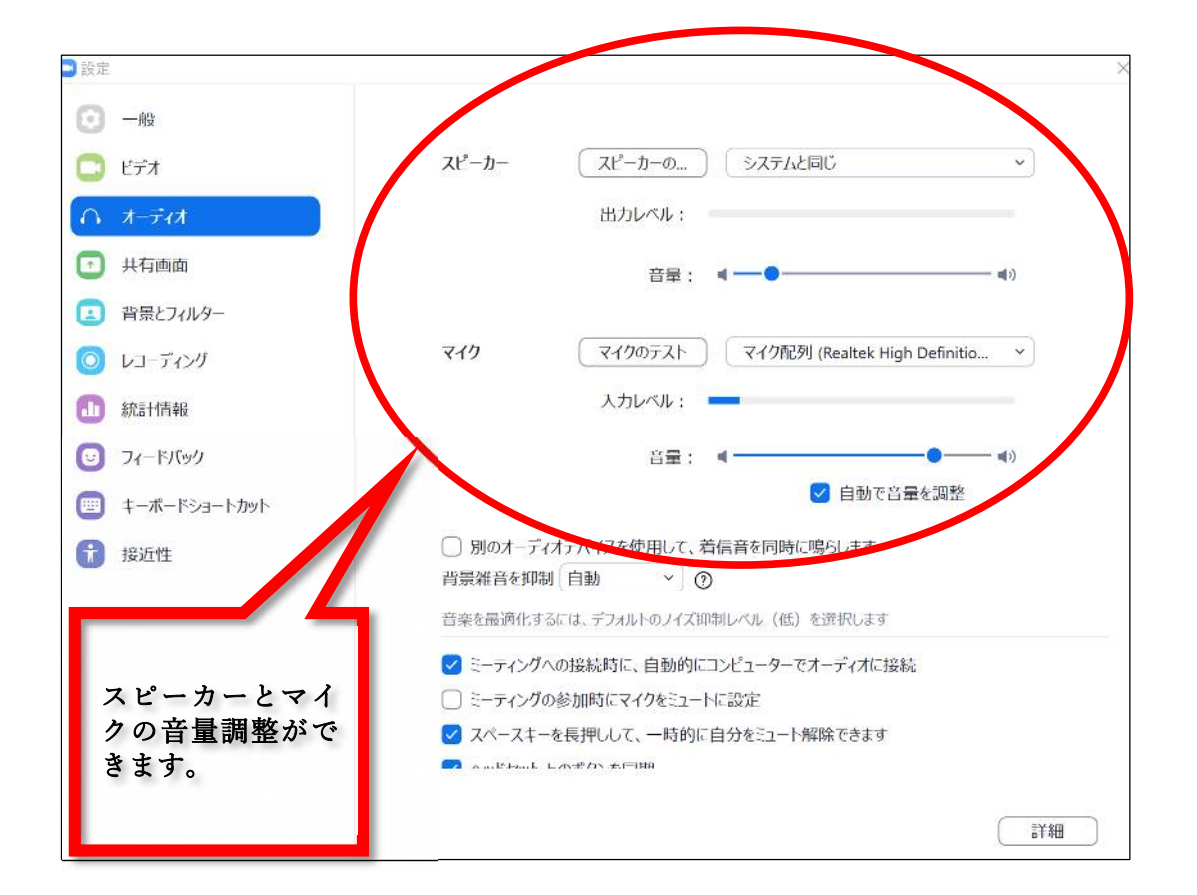

※音が聞こえない時は、スピーカーまたはマイクの接続がうまくできていない可能性が あるため、「スピーカー&マイクをテストする」をクリックし、下記対応をしてくださ い。

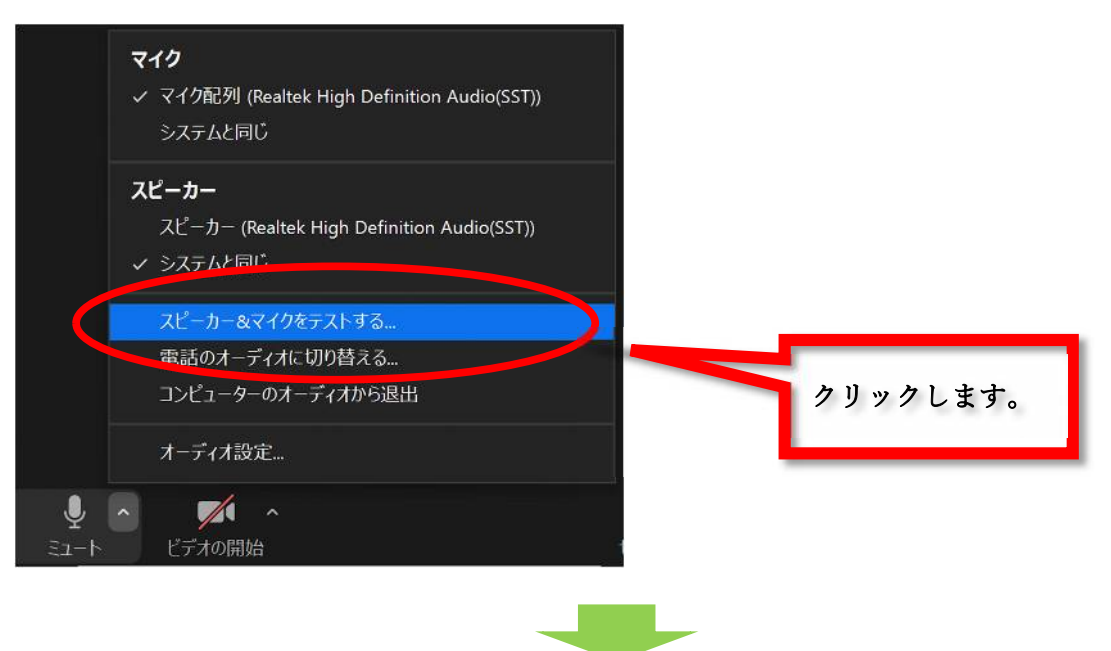

 音声を認識すると「出力レベル」バーに動きがあります。スピーカーまたはマイクの反 応がない場合、「スピーカー1」または「マイク 1」を選択し、接続先を変更するなど お試しください。

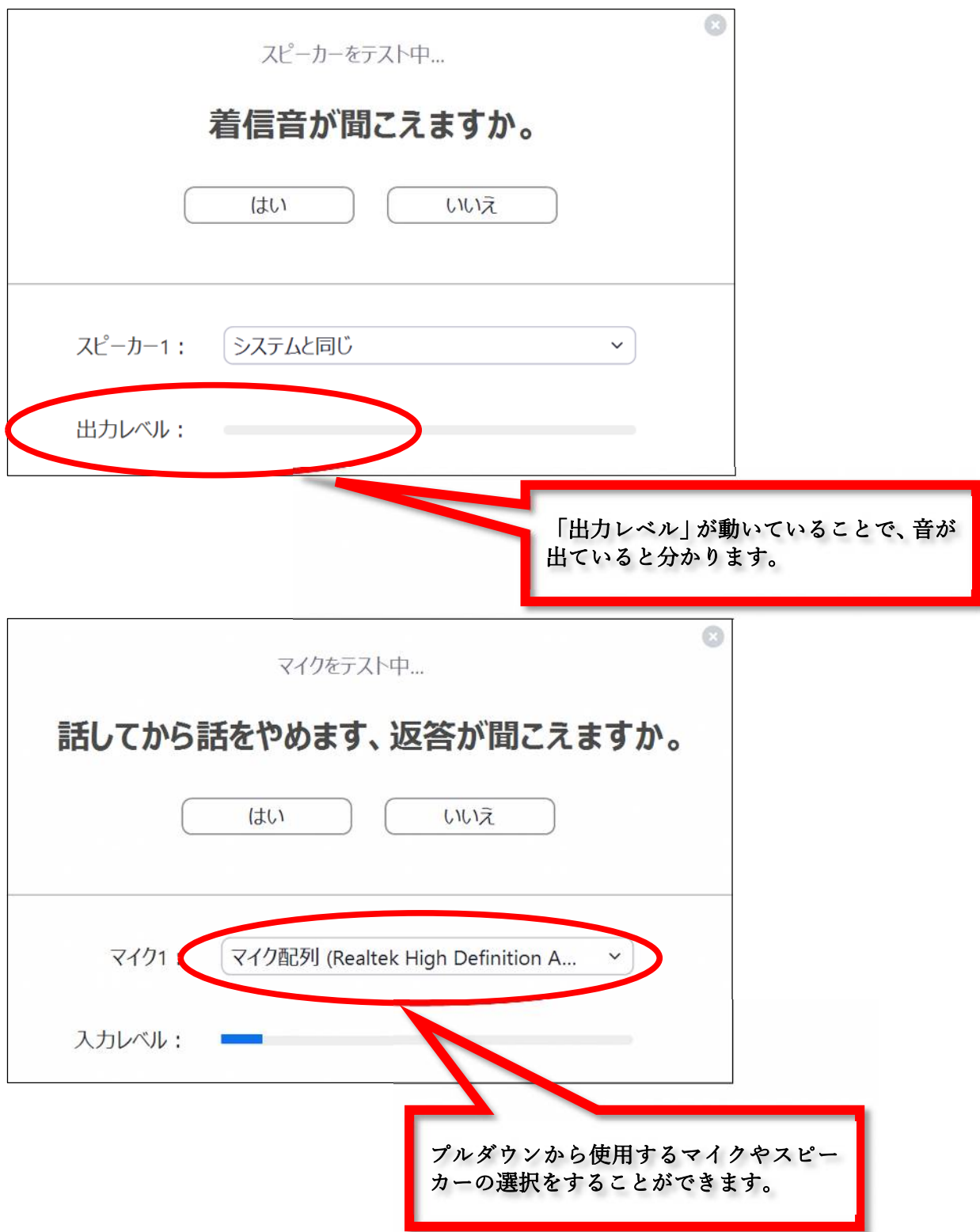

#### (2)画面の変更について

ミーティング画面のレイアウトには以下の 2 種類があり、切り替えることが可能です。

①スピーカービュー 話をしている人が画面中央に大きく表示されます。 ②ギャラリービュー 参加者全員が均等な大きさで表示がされます。

①スピーカービュー

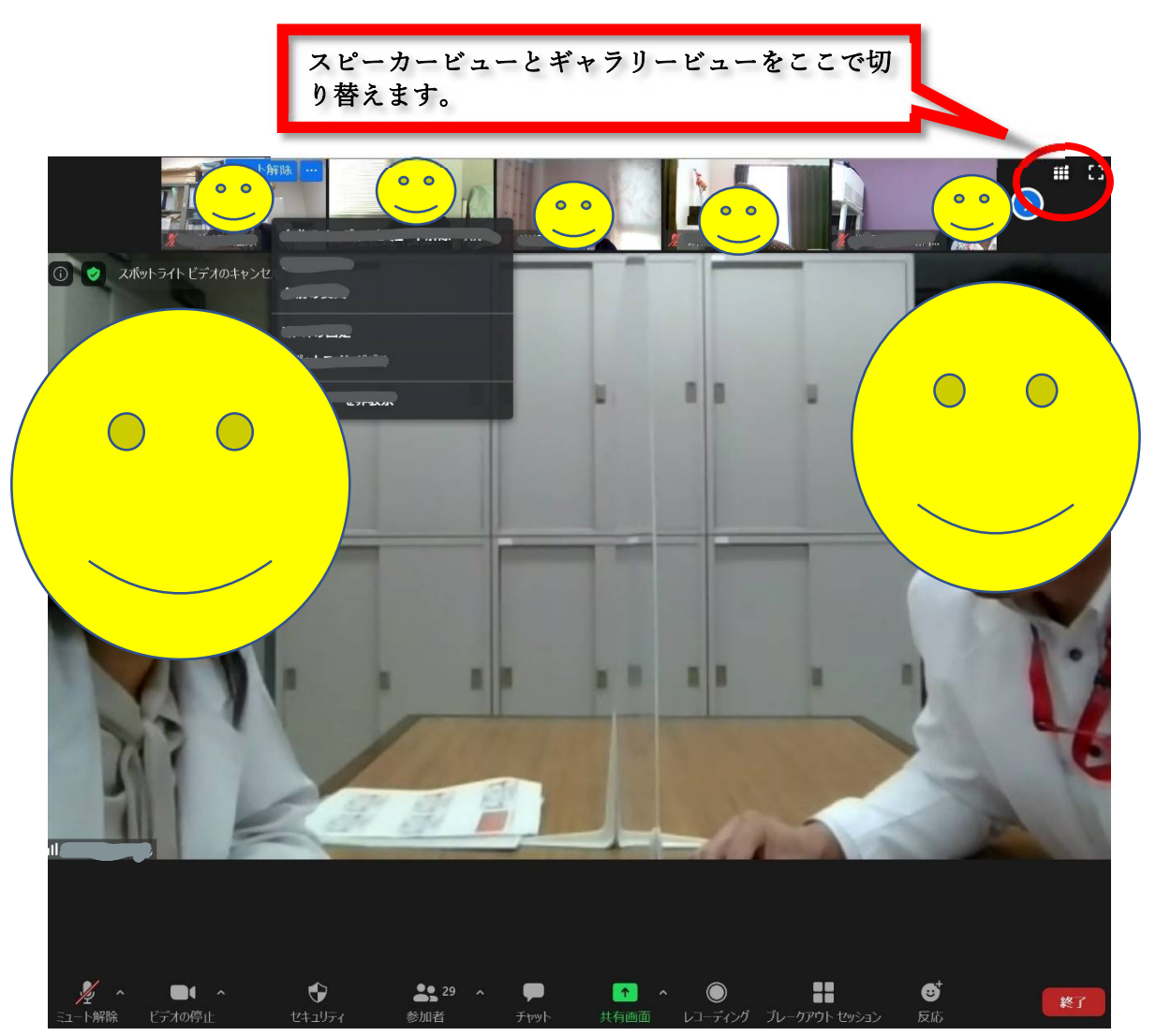

#### ②ギャラリービュー

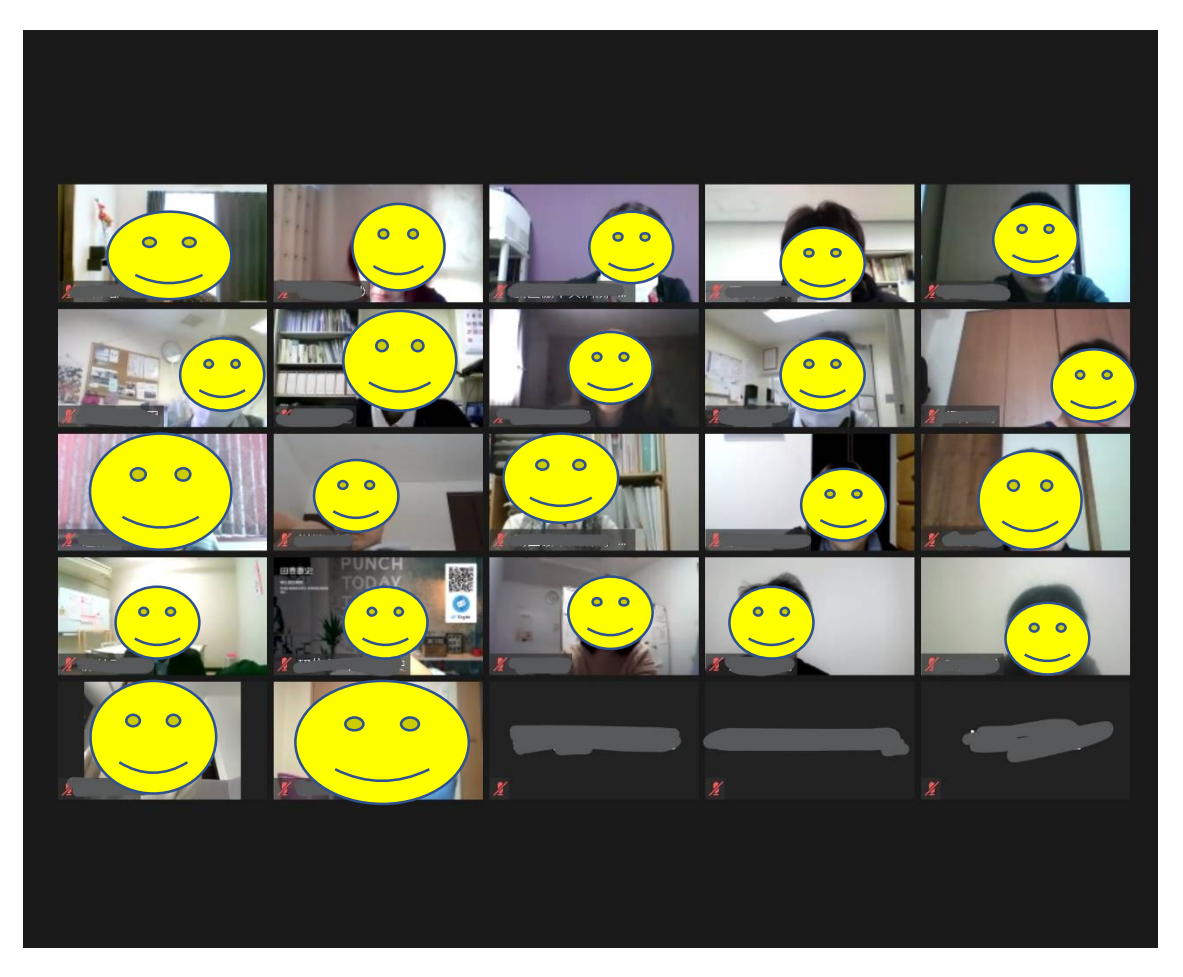

#### (3)チャット機能の使用方法

研修の出席確認、主催者(ホスト)や講師への質問、演習など講師からの指示で活用す る際に使用するチャット機能があります。画面下に表示されているメニューの「チャッ ト」をクリックすると、右側にチャット画面が表示されます。チャット機能使用につい ては、研修時の指示等に従ってください。

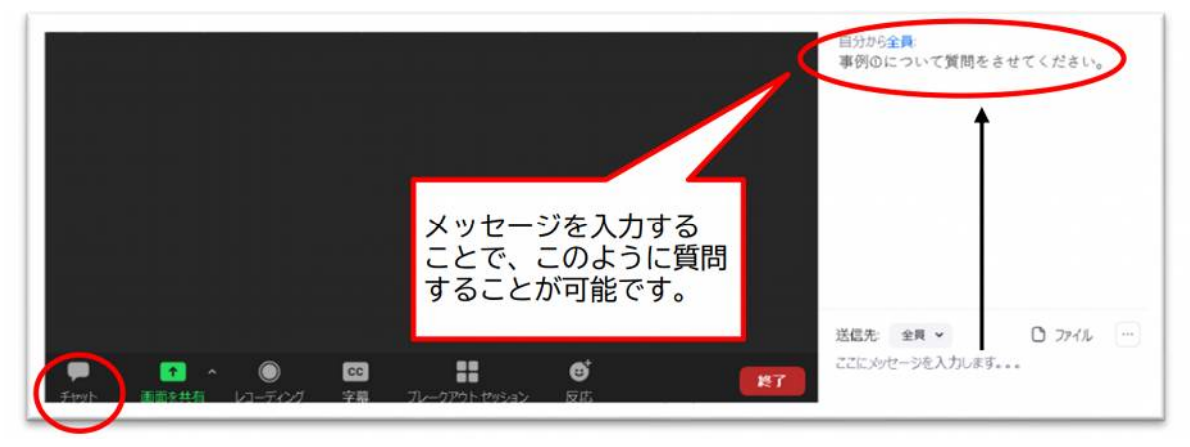

#### (4)画面の共有について

自身が見ている画面を他のメンバーと共有できる機能です。グループワークや発表の 際に活用することができます。なお、画面を共有する権限はホストにあります。画面共 有機能を使用する場合は、講師や主催者の指示に従ってください。

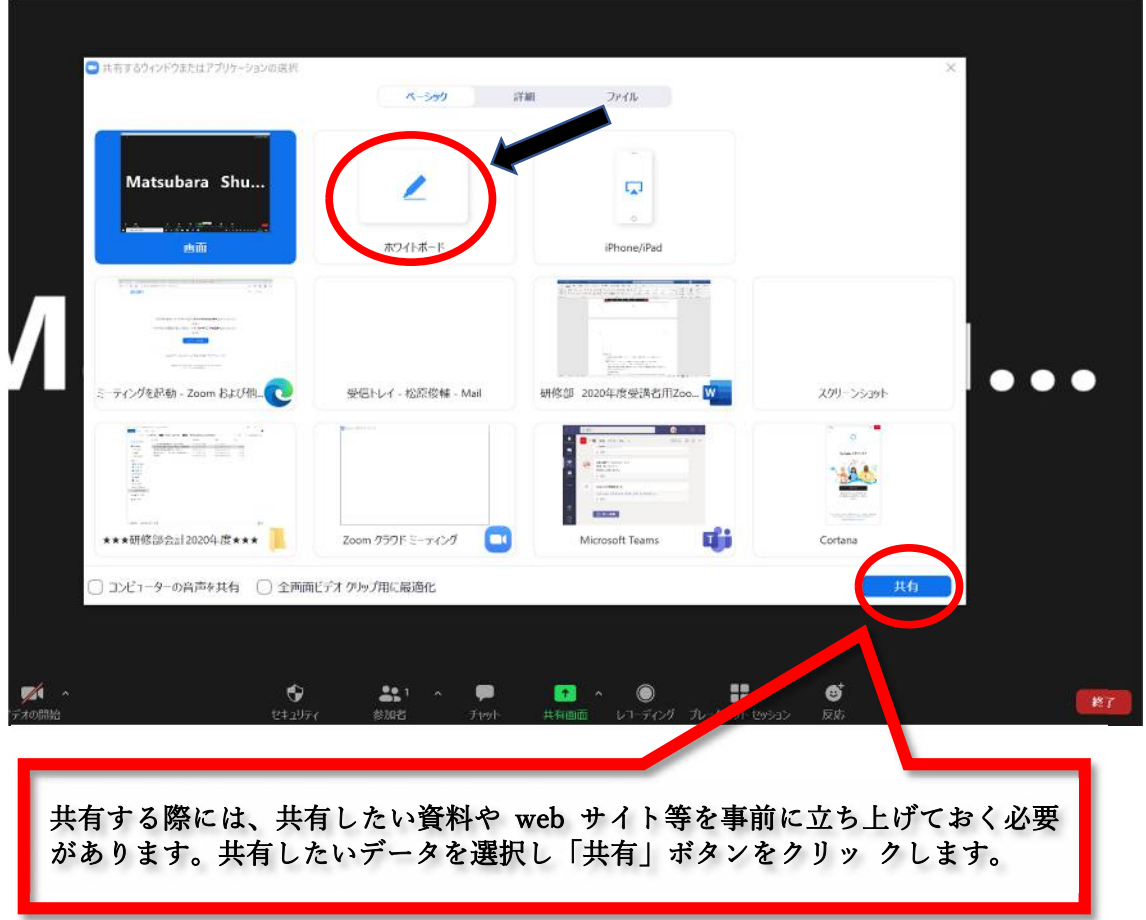

画面の共有をすると画面上に「画面を共有しています」と表示されます。画面の共有を 終了する時は、「共有の停止」をクリックします。

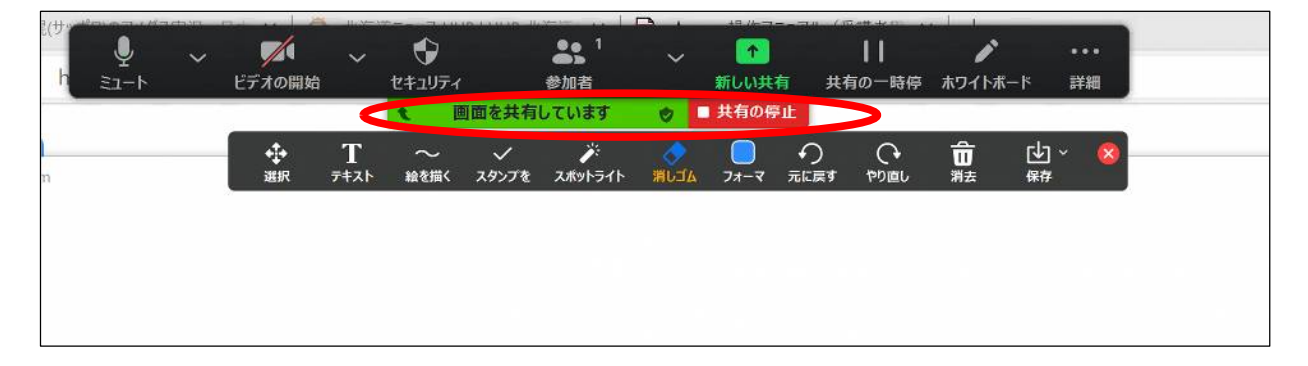

## (5)ミーティングの終了について

画面右下にある「退室」のボタンをクリックして退室します。

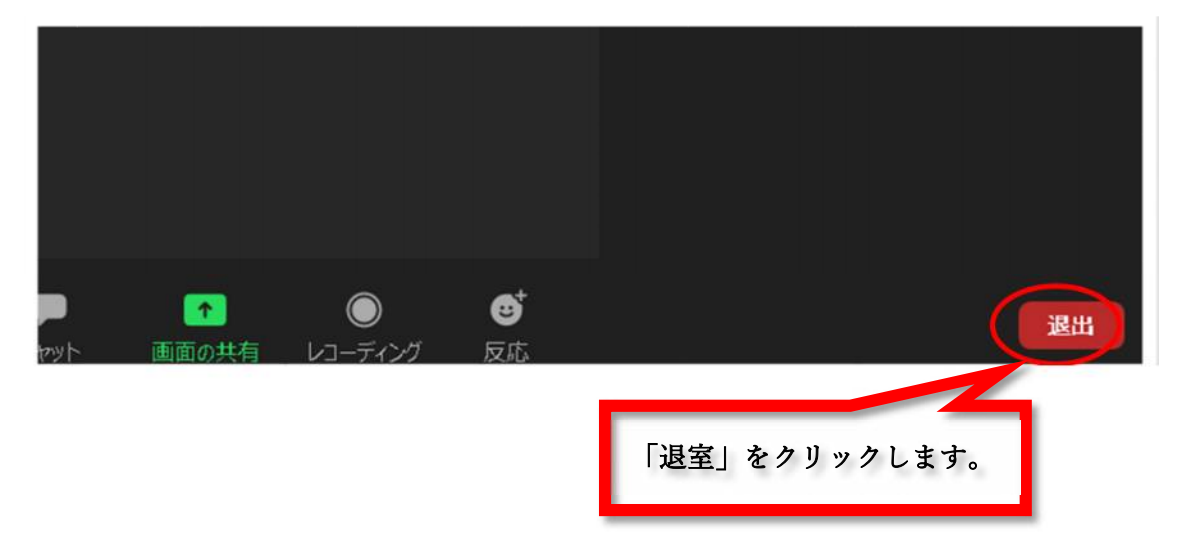